## **RESETTING YOUR ELEYO PASSWORD**

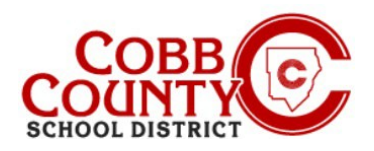

- In your browser, enter the URL: [https://cobbk12.ce.eleyo.com](https://cobbk12.ce.eleyo.com/) to access the Eleyo site
- Click the small **blue sign in box** at the top right of the screen
- At the screen presented, enter the **same email address** that was just updated on the Eleyo account and click Next
- On the next screen leave the password field **blank** and click Sign In
- On the next screen click the **blue** words that say: **Forgot Password?**
- Enter the **same** email that was just updated on the Eleyo account and click the **blue** box that says: **Send Password Reset Email**

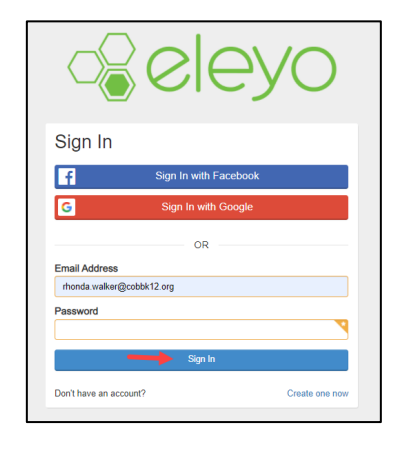

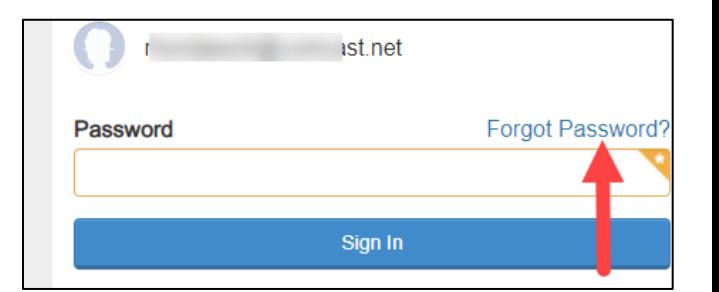

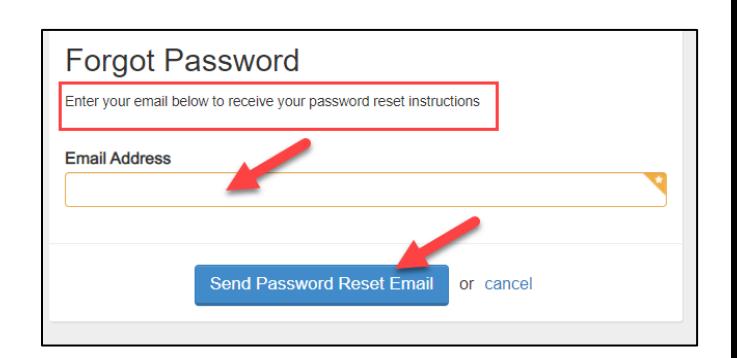

- You will receive an email with the subject: Forgot Password for your Cobb Schools ASP Account (reset your password)
- Open the email and click on the **blue Reset Your Password box** within the body of the email
- The link will work for the next 24 hours
- After clicking to open the link, follow the system generated prompts withing the email message received to complete the password reset process before attempting to log back into your Eleyo account

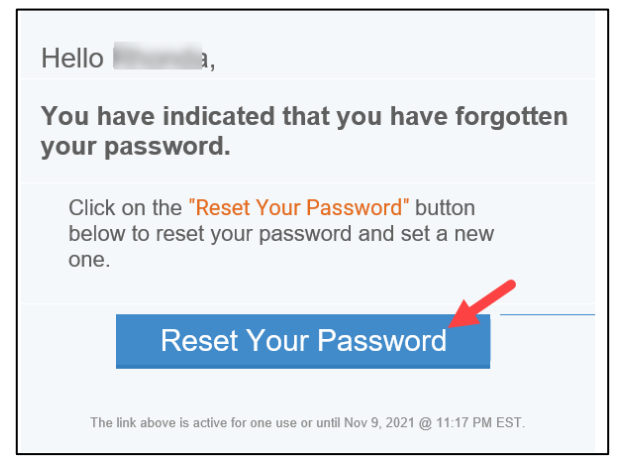

*If you have any questions, please contact your school's ASP Director*

*Powered by*